# Ruteo IP y Tecnologías de Transporte Curso 2012 Laboratorio 3 - MPLS

# **Objetivos**

- Familiarizarse con el sistema de etiquetas de MPLS para el forwarding de paquetes.
- Realizar ruteo explícito mediante la construcción manual de un LSP.
- Observar el mapeo de rutas de la capa IP a la capa MPLS mediante el protocolo LDP.

#### **MPLS**

**MultiProtocol Label Switching** (MPLS) es una arquitectura de red introducida en el RFC 3031 y que constituye un estándar a nivel del IETF. Su idea central consiste en el uso de etiquetas para facilitar el reenvío (forwarding) de paquetes. Esto permite separar el ruteo de los paquetes de su reenvío, permitiendo acelerar las funciones de los enrutadores internos de la red.

Para ello se introduce una capa extra al stack de protocolos TCP/IP, correspondiente a las etiquetas MPLS, entre la capa de Red y la capa de Enlace. El ruteo global de los paquetes se mantiene en la capa de Red, pero el reenvío se basa en un conjunto de saltos de intercambio de etiquetas a nivel de la capa MPLS. Este camino se denomina **LSP** (Label Switched Path).

Una forma de establecer los LSP es utilizar el protocolo **LDP** (Label Distribution Protocol) definido en la RFC 3036 (actualmente RFC 5036). Este protocolo permite mapear las rutas de la capa de Red a la capa MPLS y se basa en cuatro tipos de paquetes:

- LDP Hello (UDP): Sirve para descubrir vecinos corriendo LDP.
- Label Request (TCP): Solicita una etiqueta para una ruta determinada.
- Label Mapping (TCP): Mapea una ruta a una etiqueta.
- Keep Alive (TCP): Luego de descubrir a los vecinos se establece una conexión TCP. Este paquete sirve para verificar la disponibilidad del vecino cuando no hay otro tráfico.

Para que este protocolo funcione, debe haber en la capa IP un protocolo que permita conocer la información de ruteo a nivel de IP. Durante el laboratorio se utilizará el protocolo **OSPF**.

#### **Implementación de MPLS**

Al igual que en el laboratorio de OSPF se utilizarán las herramientas Dynamips/Dynagen para la implementación de los enrutadores en el laboratorio. La diferencia será que en este caso utilizaremos GNS3, una interfaz gráfica para estas herramientas. La utilización de GNS3 es muy sencilla, y para realizar esta práctica no serán necesarias más que algunas funcionalidades básicas resumidas en el anexo. Recomendamos entonces leer detenidamente el mismo.

Toda la topología de la práctica estará disponible localmente en cada computadora del laboratorio. Por lo tanto, cada grupo deberá encargarse de la configuración de todos los enrutadores.

# **Desarrollo de la Práctica**

La topología a utilizar durante el laboratorio es la siguiente:

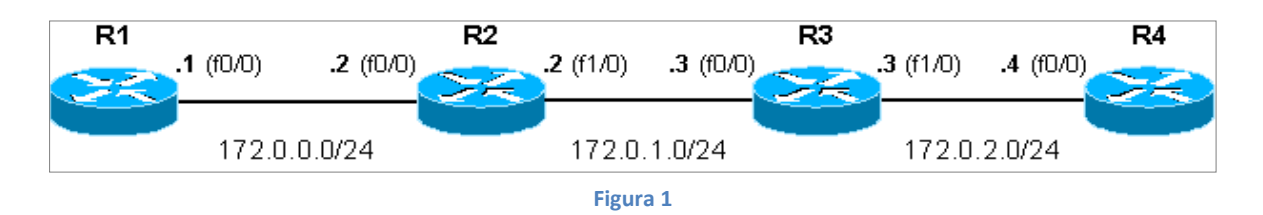

Para cargar la topología se debe abrir con el GNS3 el archivo *mpls.net* que se encuentra en el directorio *mpls* en la carpeta home del usuario *redes*. La configuración inicial de los enrutadores (como ser la dirección IP de las interfaces) está incluida en el archivo y no es necesario hacerla nuevamente.

### **MPLS - Configuración general**

1. Configuración de MPLS. Para habilitar el protocolo MPLS en los enrutadores es necesario realizar una configuración general en el enrutador y luego configuración particular en cada una de las interfaces. Se utiliza en el comando *mpls ip*.

> R1(config)# mpls ip - Para habilitar mpls globalmente R1(config)#int f1/0 R1(config-if)# mpls ip - Para habilitar mpls en la interfaz f1/0

Habilite MPLS globalmente y en cada una de las interfaces en que desee utilizar la funcionalidad. Verifique lo anterior (*sh mpls interfaces*).

#### **MPLS – Configuración estática**

En esta parte, se establecerá el camino de los datos manualmente. Se trabajará sin un protocolo de ruteo, y las rutas que sean necesarias serán configuradas manualmente. Todos los enrutadores internos de la sección MPLS (R2 y R3) no contendrán información de ruteo del destino de los paquetes, solamente utilizarán MPLS para encaminar los datos. Los enrutadores de borde (R1 y R4) sí tendrán información de ruteo global.

En los enrutadores R1 y R4 se creará una ruta manualmente para las redes 172.0.2.0/24 y 172.0.0.0/24 respectivamente. El próximo salto será R2 en el caso de R1 y R3 en el caso de R4. Luego se deberán establecer a mano las diferentes etiquetas que serán intercambiadas por los enrutadores.

- *2.* Configure las rutas en R1 y R4 manualmente con el comando *ip route*
- 3. Verifique si existe conectividad entre R1 y R4 con los comandos *ping* o *traceroute*. ¿Existe comunicación entre ellos? ¿Por qué?
- 4. Configure los enrutadores a nivel de protocolo MPLS para poder encaminar los datos correctamente entre R1 y R4. Los enrutadores están configurados de manera que permitan la utilización de etiquetas estáticas, dentro del rango 1000-2000. Deberá definir qué etiquetas serán utilizadas en cada sentido.

A modo de ejemplo se muestra la configuración para el camino desde R1 hacia R4. Recuerde que será necesario establecer el camino de ida y vuelta del tráfico, es decir, desde R1 hacia R4 y desde R4 hacia R1.

En R1:

# mpls static binding ipv4 172.0.2.0 255.255.255.0 output 172.0.0.2 1000 En R2:

# mpls static crossconnect 1000 FastEthernet 1/0 172.0.1.3 implicit-null

De esta manera R1 utiliza la etiqueta 1000 para los paquetes con destino la red 172.0.2.0/24 y su próximo salto es R2.

Luego R2, el penúltimo enrutador quita la etiqueta 1000, y envía los paquetes hacia R3 sin etiqueta.

- 5. Observe la tabla de etiquetas (*sh mpls forwarding-table*) y verifique la información introducida.
- 6. Inicie una captura mediante el wireshark en las distintas redes.
- 7. Realice un traceroute desde R1 hasta R4. ¿Se observa la información de etiquetas configurada a mano? Visualice lo anterior a través de la salida del comando traceroute y también en las capturas del wireshark.

#### **MPLS – LDP**

En esta sección de trabajará con LDP. Este protocolo realiza automáticamente la distribución de las etiquetas, automatizando el trabajo realizado manualmente en la sección anterior. Se basa en las rutas que tiene configuradas en su tabla de ruteo, y se asignan etiquetas en todo el dominio MPLS para éstas.

Cuando se está trabajando con LDP, las etiquetas "aprendidas" en un enrutador a través de este protocolo tienen preferencia sobre las configuradas a mano, por lo que la configuración de la sección anterior no será relevante en este caso.

8. Configure OSPF en cada enrutador, con todos los enrutadores en una única área 0. Verifique que todos los enrutadores conocen todas las rutas a todas las redes de la topología.

A modo de ejemplo:

# router ospf 1 # network 172.0.0.0 255.0.0.0 area 0

- 9. Verifique la existencia de conectividad entre R1 y R4. Utilice el comando traceroute.
- 10. Comience una captura mediante el wireshark en las distintas redes.
- 11. Cuando se habilitó MPLS en el punto 3, automáticamente comienza a funcionar el protocolo LDP, pero no el intercambio de etiquetas. Para esta sección es necesario habilitar el intercambio de etiquetas de LDP, que se hace con el comando: # mpls ldp advertise-labels
- 12. Verifique la existencia de vecinos LDP y el intercambio de información entre los mismos. Utilice las diferentes opciones del comando *sh mpls ldp …*.
- 13. En alguna de las capturas de wireshark identifique los paquetes LDP indicados más arriba. Observe el contenido de los mismos.
- 14. Observe la tabla de etiquetas MPLS. (*sh mpls forwarding-table*)
- 15. Realice un traceroute desde R1 hasta R4. ¿Se observa información de etiquetas diferente a la del punto 11? Visualice lo anterior a través de la salida del comando traceroute y también en la captura del wireshark.

**Referencias:**

GNS3: [http://www.gns3.net](http://www.gns3.net/) Tutorial de GNS3: <http://downloads.sourceforge.net/gns-3/GNS3-0.5-tutorial.pdf?download> Tutorial Dynamips/Dynagen: <http://dynagen.org/tutorial.htm> Dynagen: <http://dynagen.org/> Dynamips (el emulador en sí): [http://www.ipflow.utc.fr/index.php/Cisco\\_7200\\_Simulator](http://www.ipflow.utc.fr/index.php/Cisco_7200_Simulator) Dynamips Blog (más actualizada): <http://www.ipflow.utc.fr/blog/> RFC 3031 (Multiprotocol Label Switching Architecture) RFC 5036 (RFC 3036) (LDP Specification) Documentación variada sobre MPLS en Cisco de <http://www.cisco.com/go/mpls/>

## **Anexo: Uso del GNS3**

Para abrir el GNS3 basta con ejecutar el comando *gns3* en un terminal. La interfaz gráfica del mismo se muestra en la figura 2.

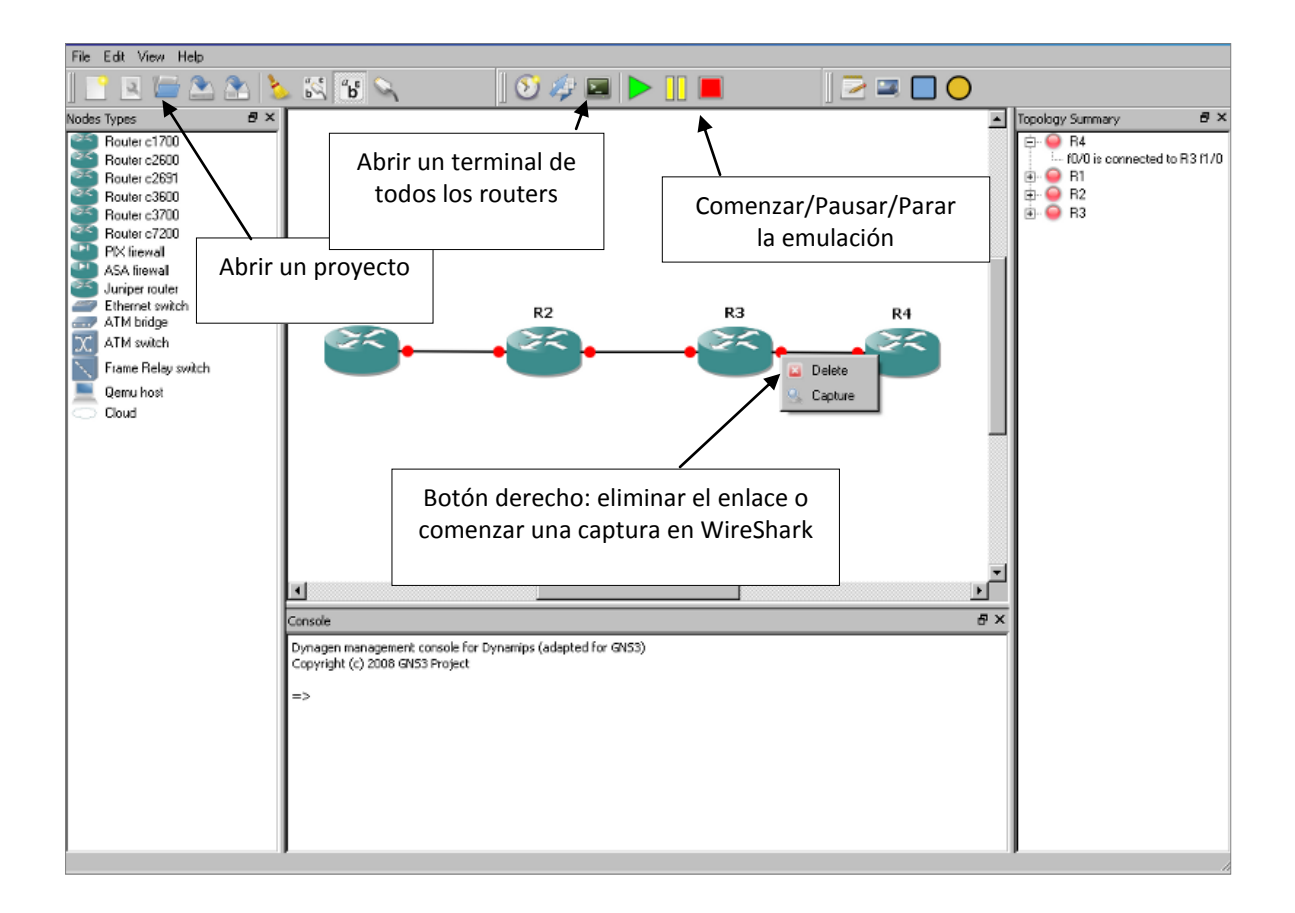

#### **Figura 2**

Luego de abierto un archivo *.net*, lo primero que hay que hacer es iniciar la emulación, apretando el botón de "play" en el menú superior. Para conectarse a los enrutadores, basta con apretar el botón con la imagen de un monitor en el mismo menú. Esto abrirá una ventana por cada enrutador.

Para realizar una captura de paquetes en una interfaz, hay que hacer click derecho sobre el enlace en particular, elegir "Capture" y escoger la interfaz en la que se quiere realizar la captura de la lista que aparece. Es importante remarcar que una vez comenzada una captura se abrirá automáticamente el Wireshark. Éste mostrará los paquetes capturados hasta el momento en que se ejecutó el Wireshark (léase, bien pocos, e incluso quizás ninguno, en cuyo caso no se abrirá el Wireshark). Para actualizar la lista de paquetes capturados, hay que cerrar el Wireshark, nuevamente apretar botón derecho sobre el enlace, y elegir "Start Wireshark". Cuando se desee terminar de capturar paquetes, naturalmente hay que hacer click derecho sobre el enlace y elegir "Stop the capture".